**User Manual - Pembukaan Rekening Online dengan Biometric Verification**

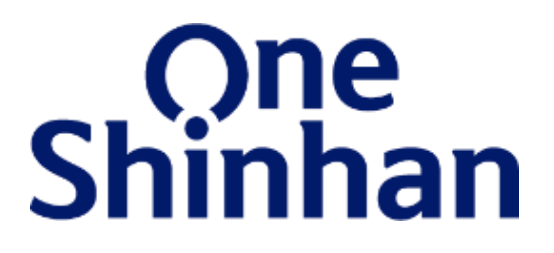

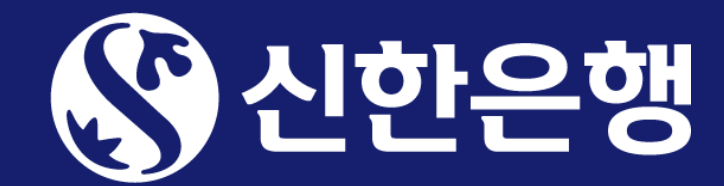

### **Tampilan Home Screen**

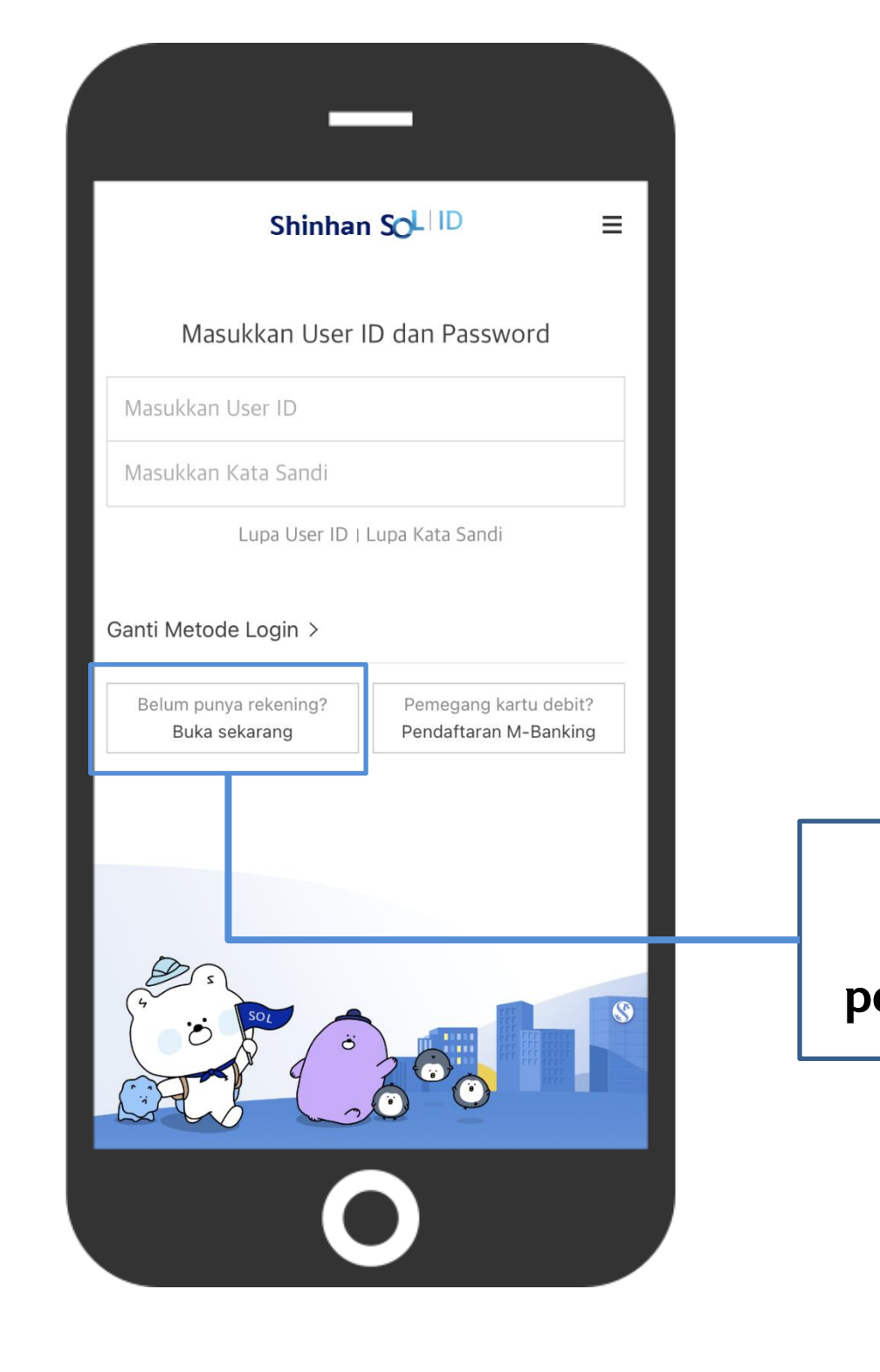

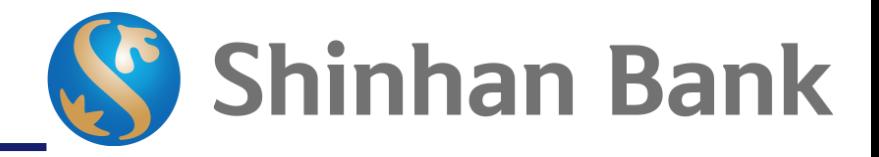

**Tombol** "**Buka Sekarang**" **untuk masuk ke menu pembukaan rekening online**

## **Flow Pembukaan Rekening Online**

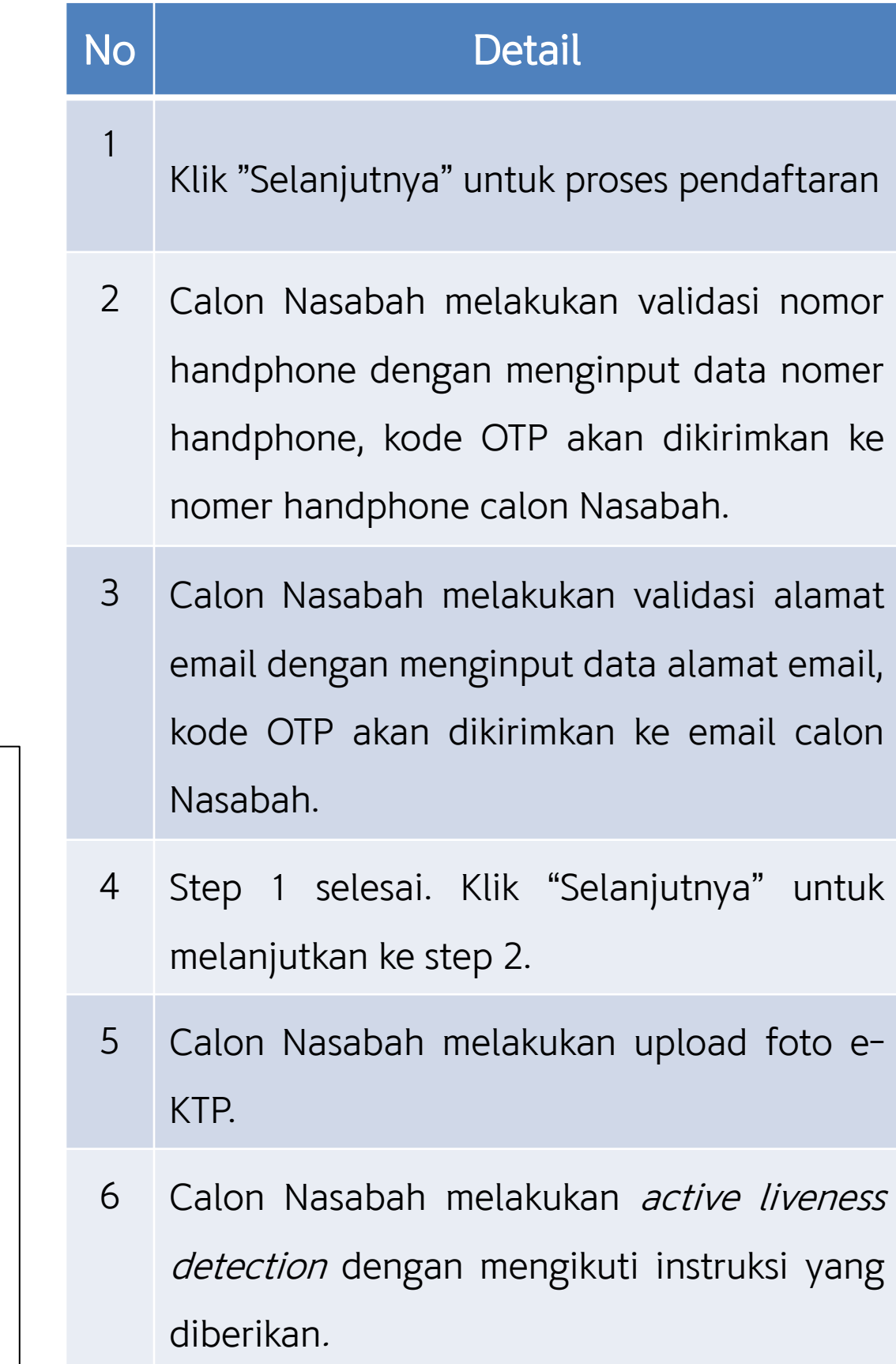

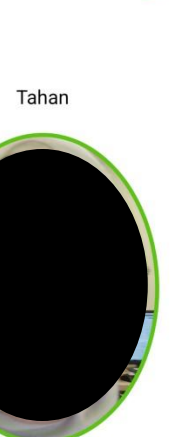

四〇0余制30

 $\bullet$ 

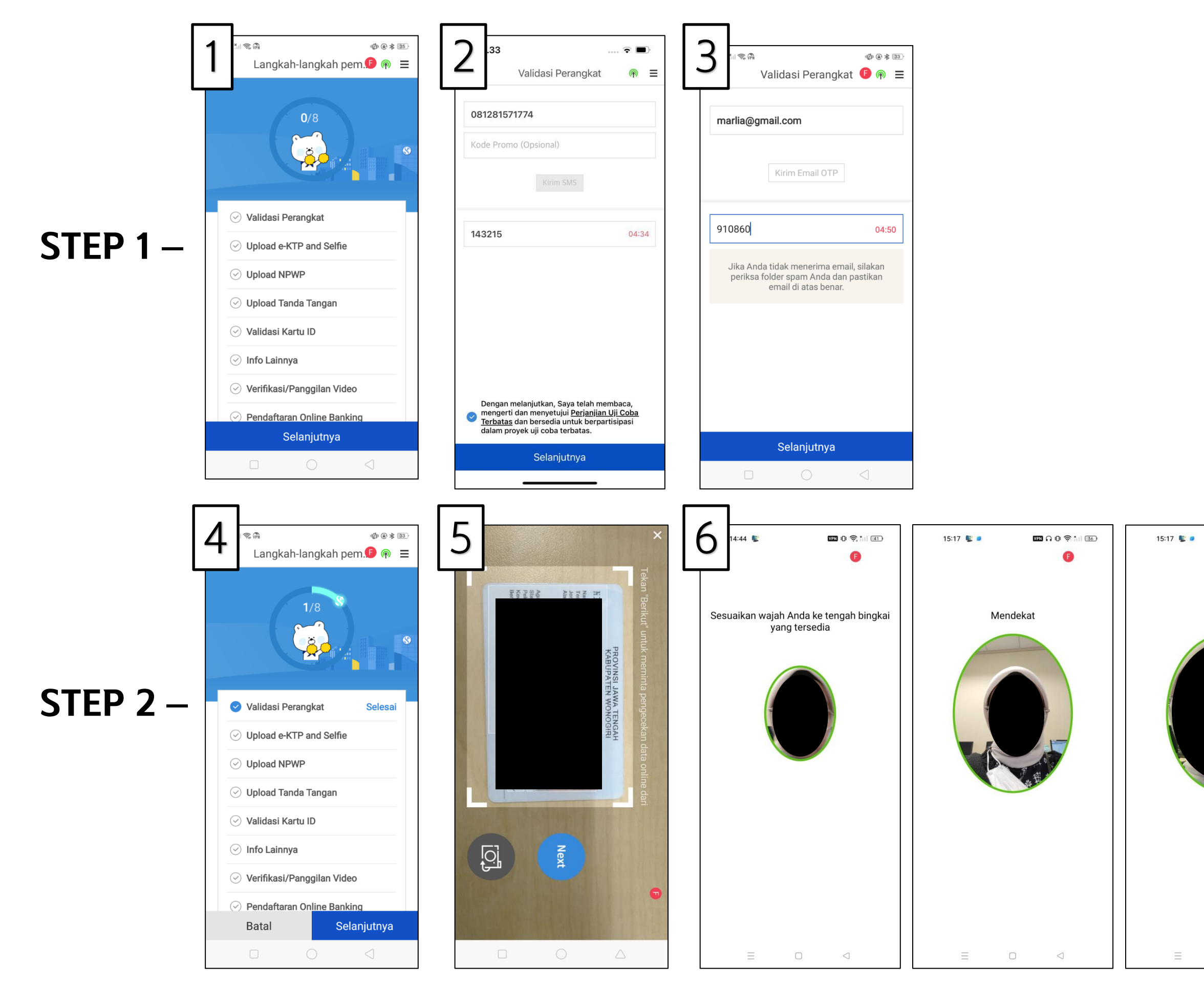

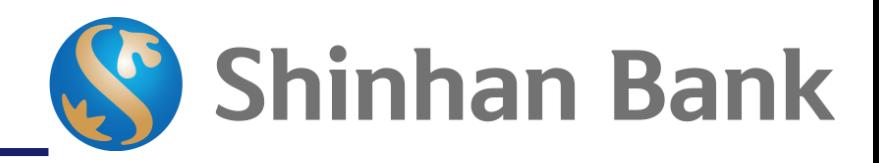

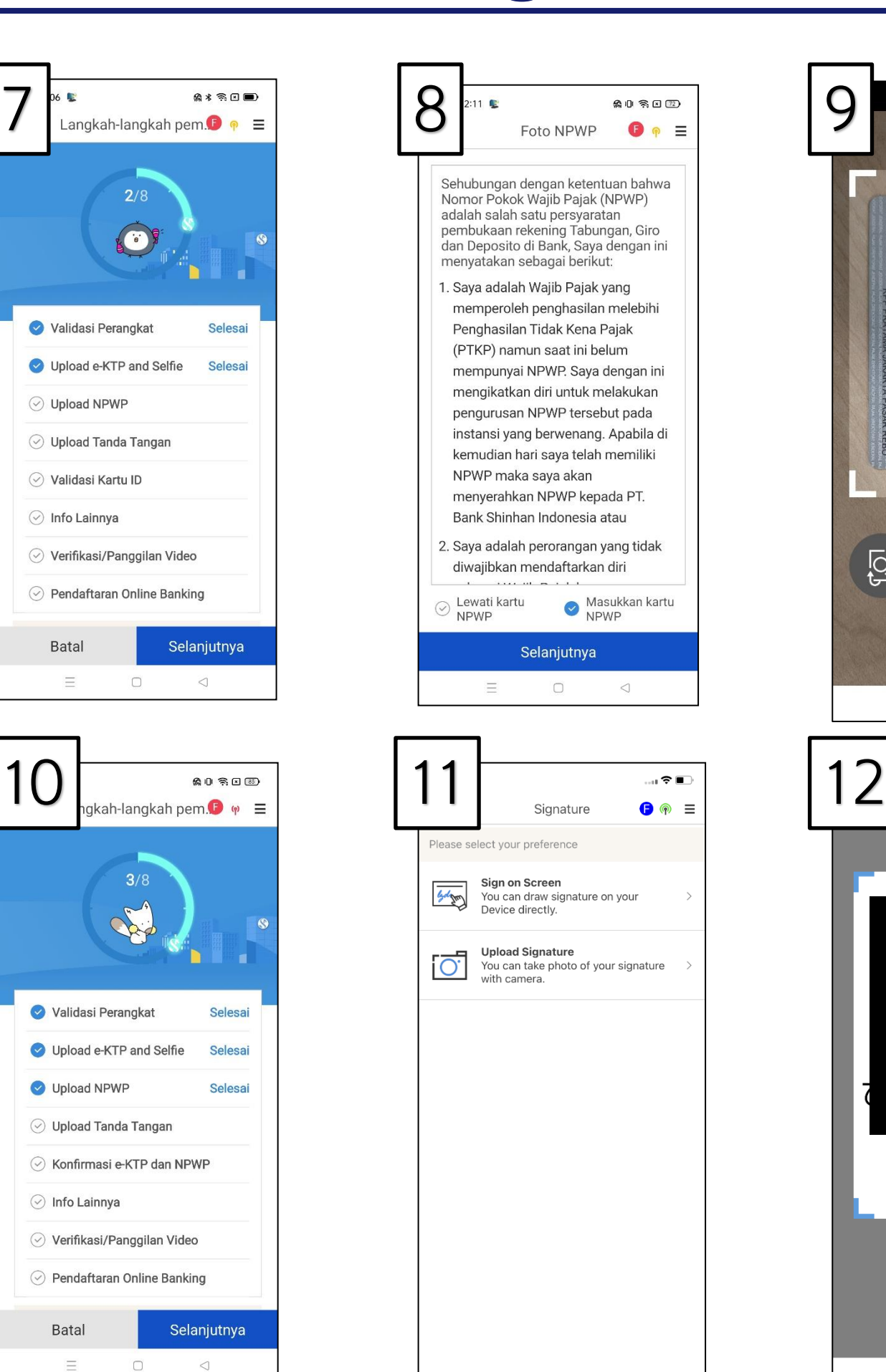

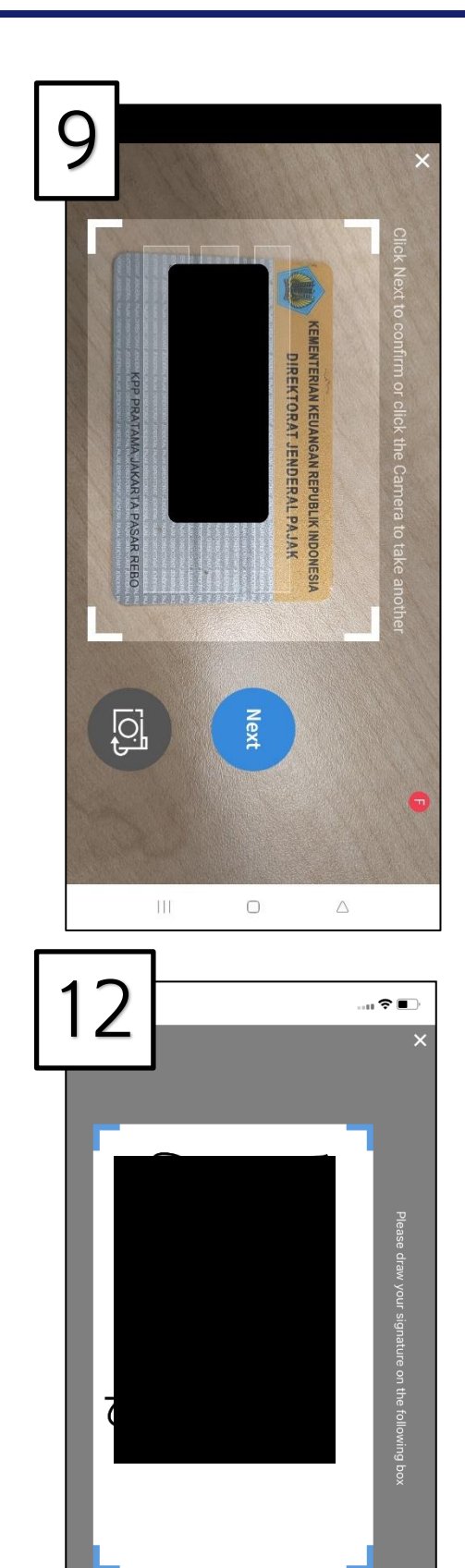

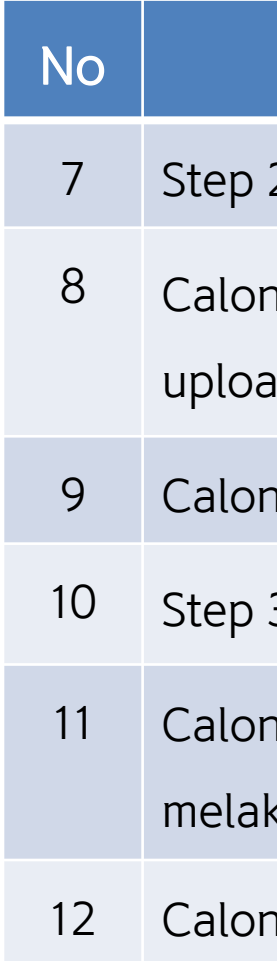

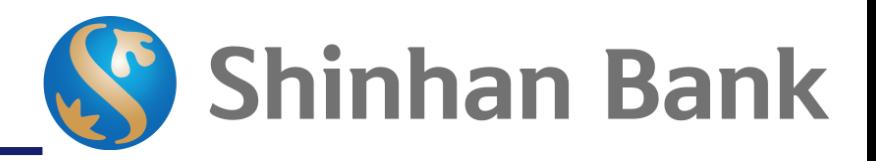

### **Detail**

2 selesai. Klik "Selanjutnya" untuk melanjutkan ke step 3.

Nasabah membaca dan memilih apakah akan melakukan d NPWP (Opsional)

Nasabah melakukan upload foto NPWP.

3 selesai. Klik "Selanjutnya" untuk melanjutkan ke step 4.

Nasabah dapat melakukan tanda tangan dengan ukan upload atau tanda tangan langsung di layar.

1 Nasabah melakukan tanda tangan langsung pada layar.

### **STEP 3** –

**STEP 4** –

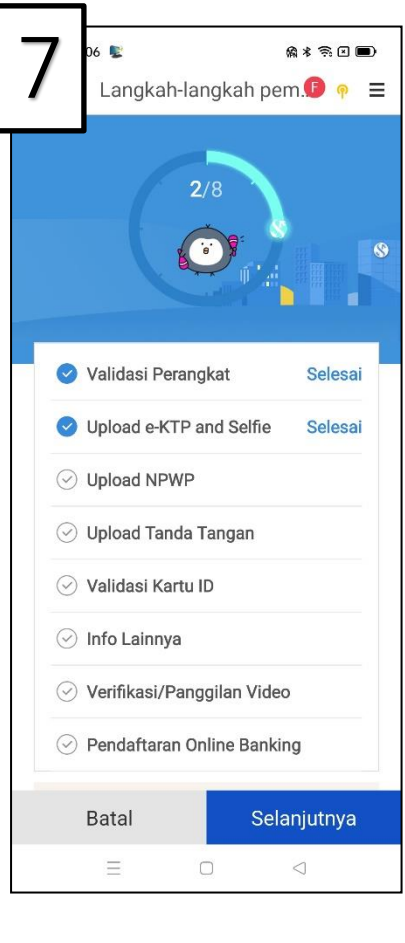

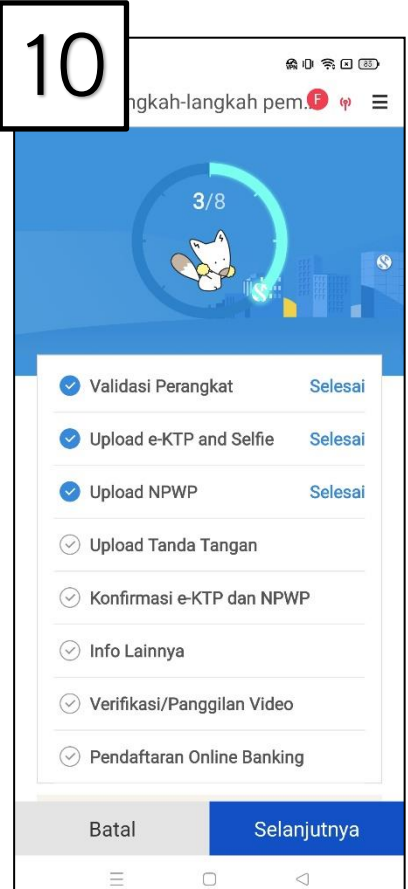

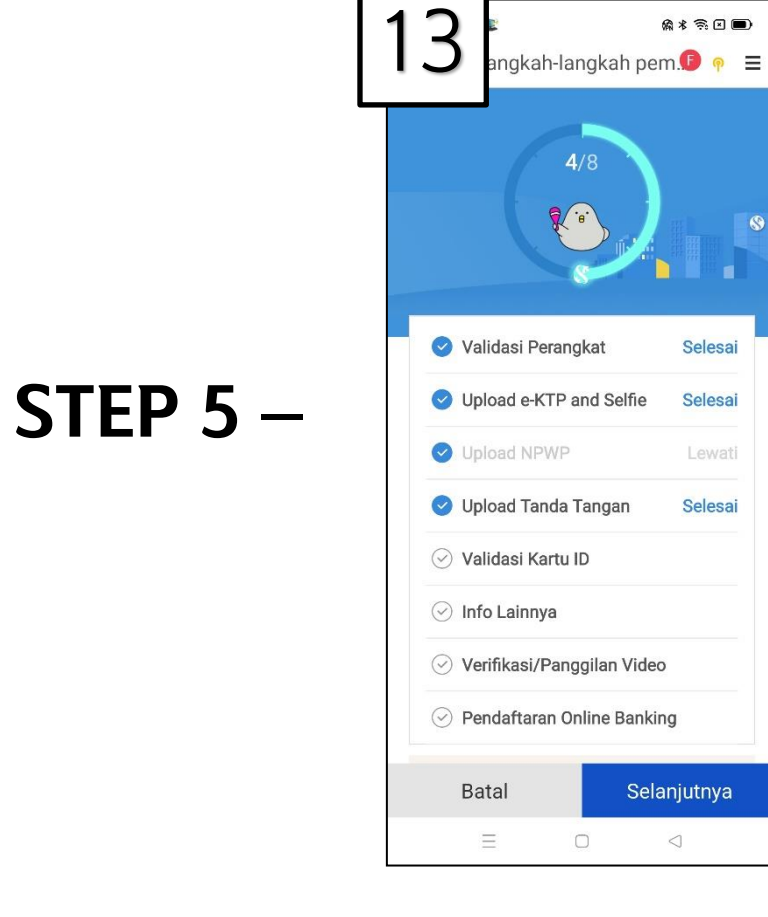

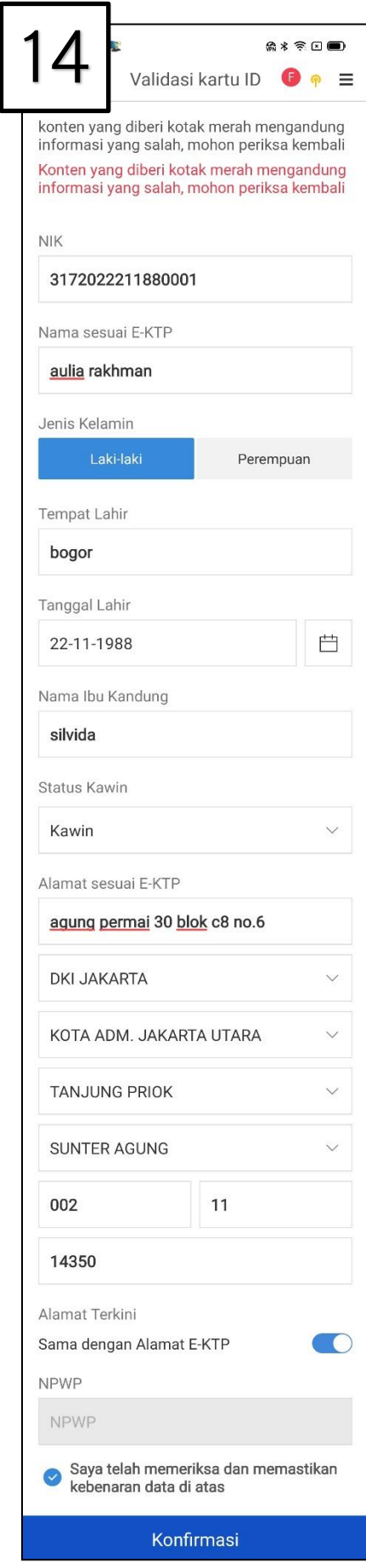

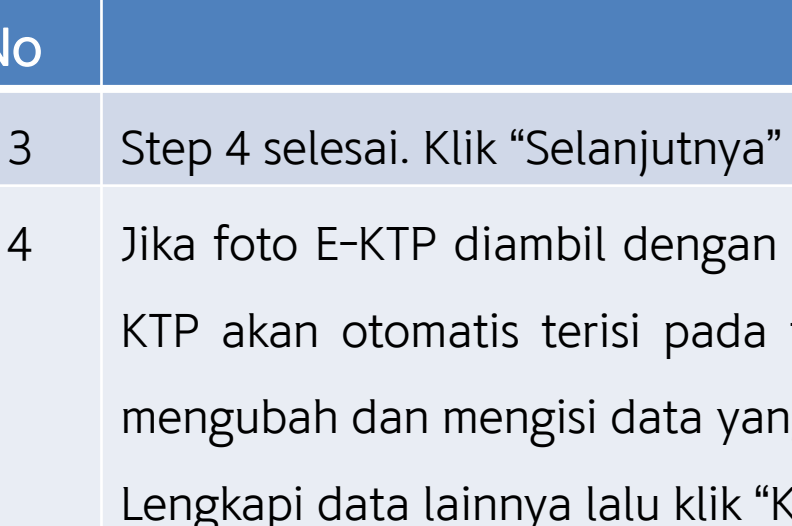

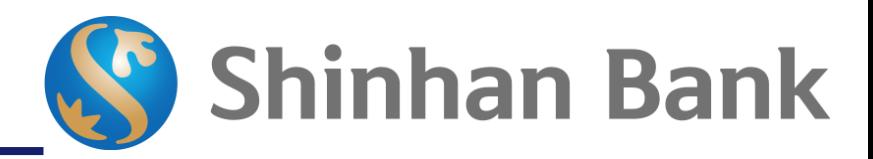

### Detail

- untuk melanjutkan ke step 5.
- baik dan dapat terbaca oleh OCR, maka data-data E-
- field-field gambar di samping. Calon Nasabah dapat ng belum terisi oleh sistem.
- Konfirmasi"

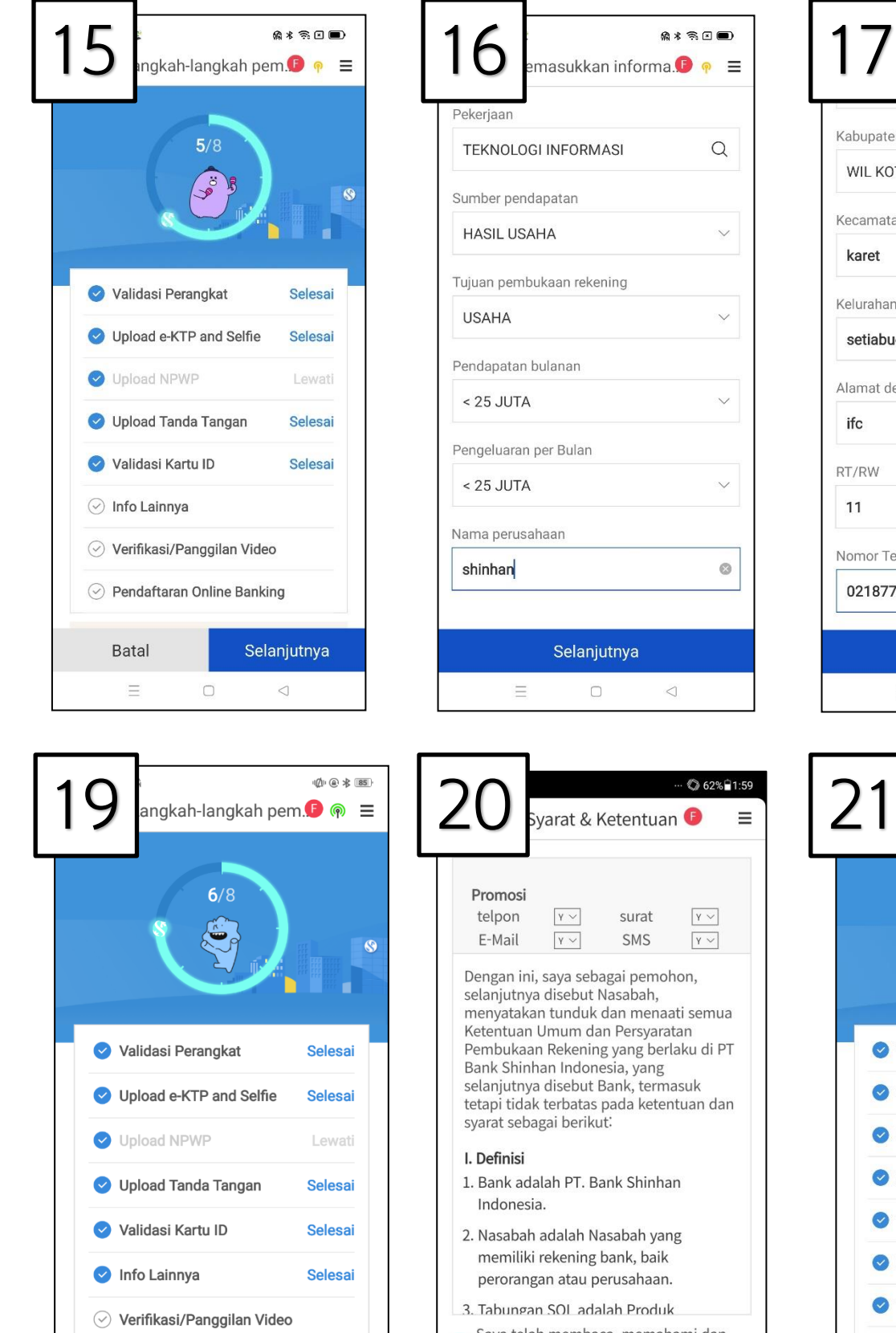

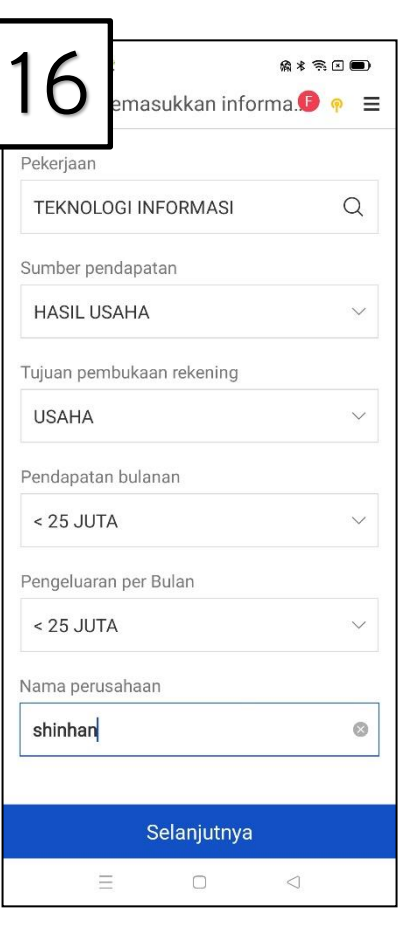

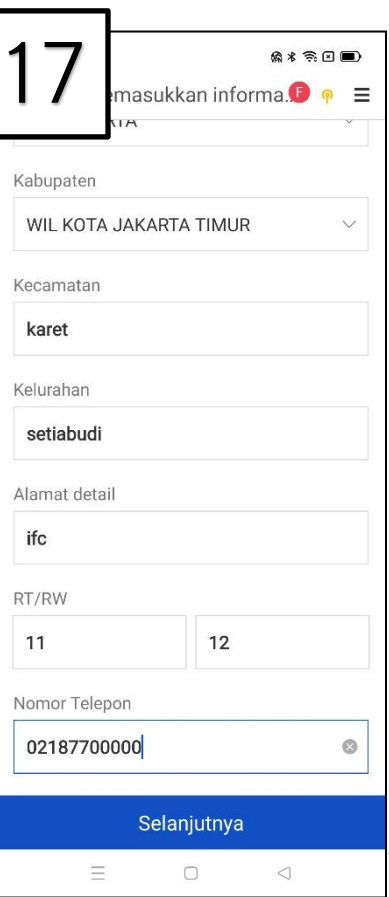

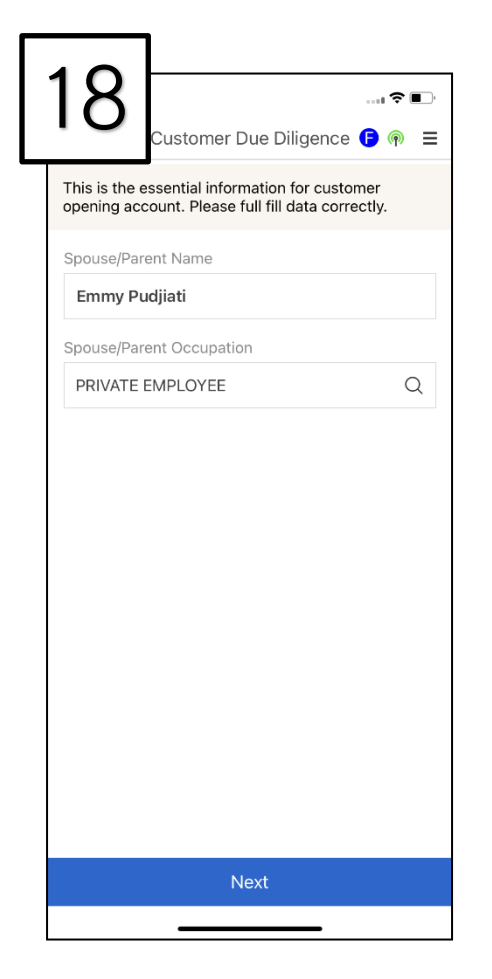

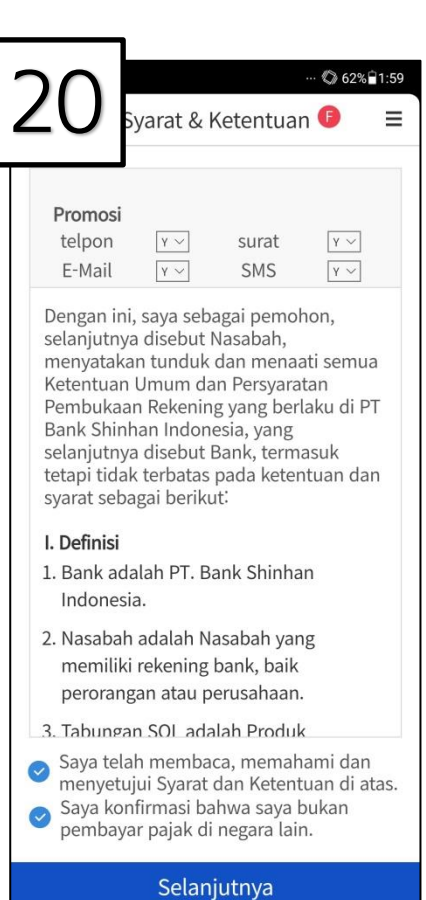

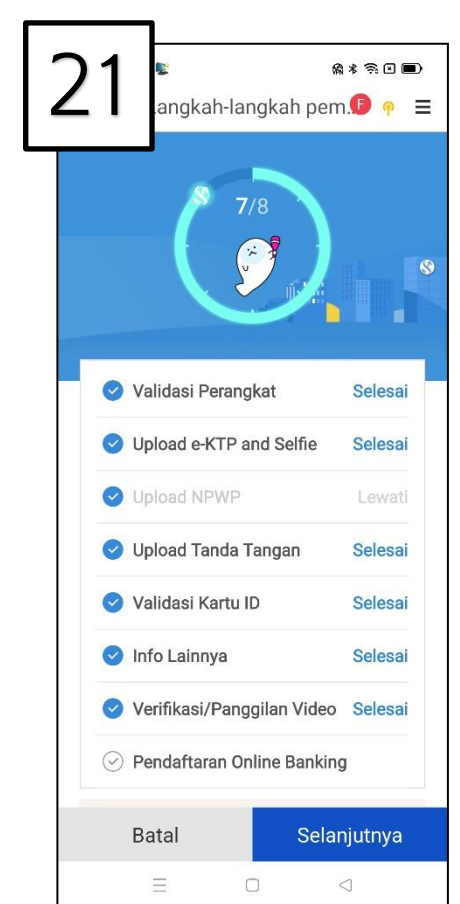

**STEP 6** –

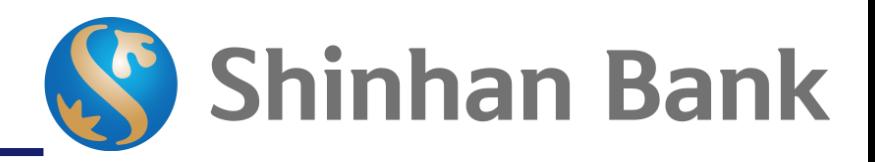

**STEP 7** – **Auto generated Customer**

 $\sqrt{2}$ 

Batal

Pendaftaran Online Banking

Selanjutnya

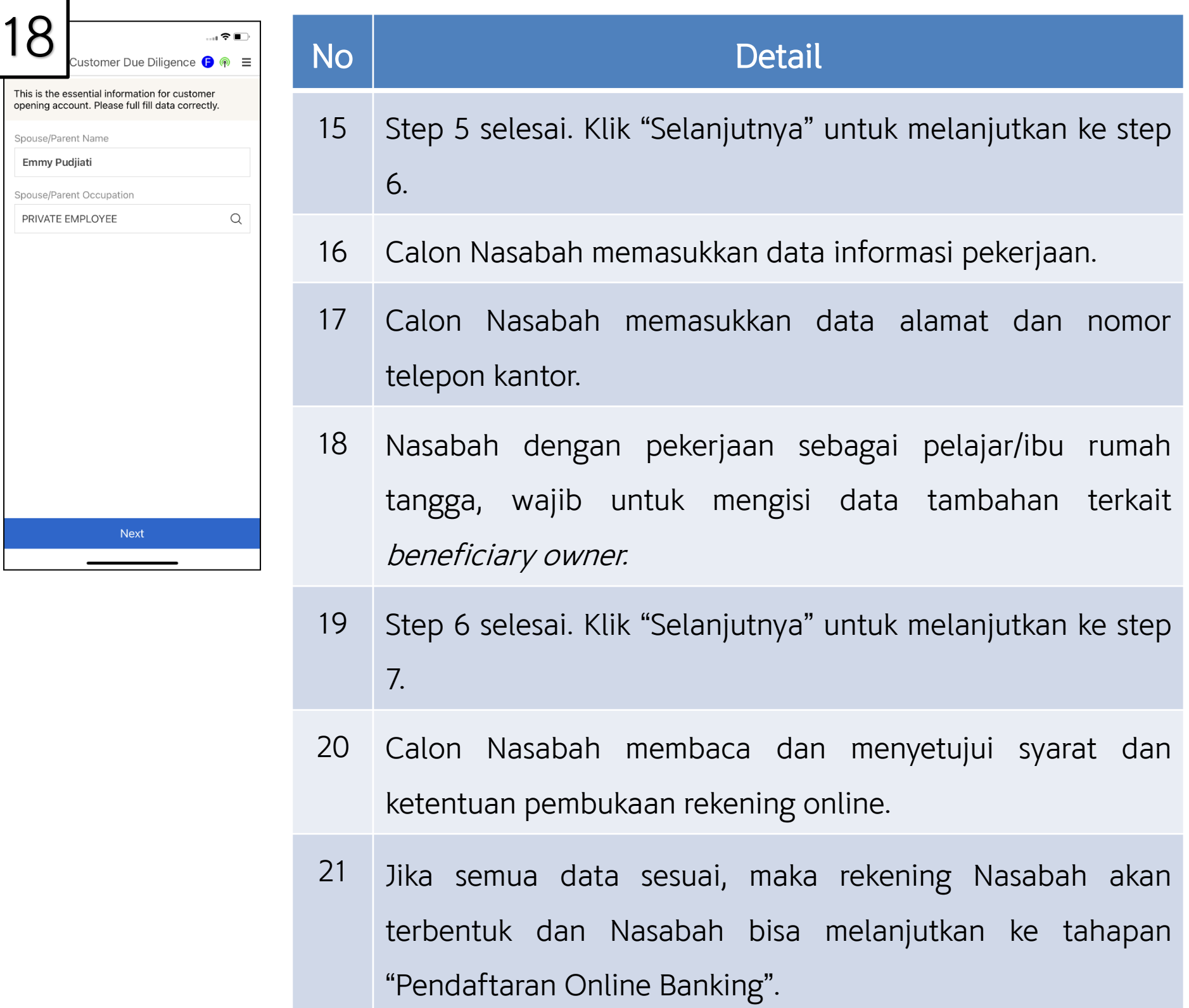

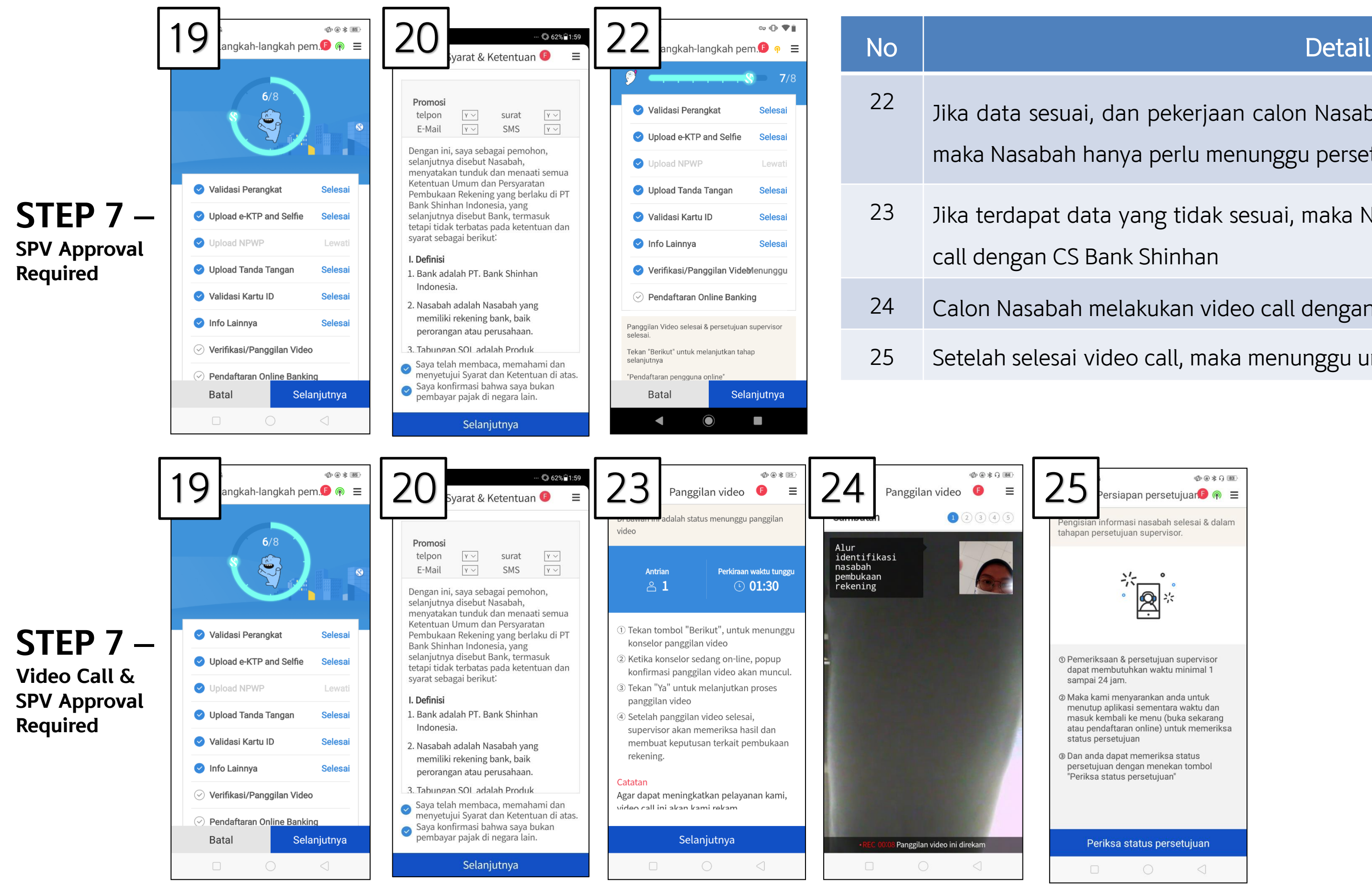

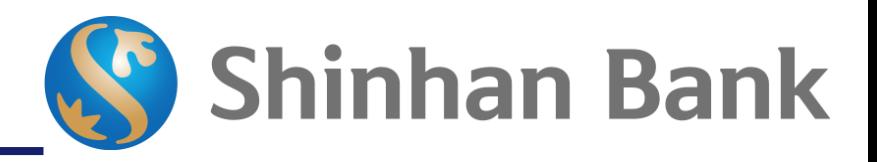

- <sup>22</sup> Jika data sesuai, dan pekerjaan calon Nasabah adalah pelajar/ibu rumah tangga, maka Nasabah hanya perlu menunggu persetujuan supervisor (tanpa video call).
- 23 Jika terdapat data yang tidak sesuai, maka Nasabah wajib untuk melakukan video
- 24 Calon Nasabah melakukan video call dengan CS Bank Shinhan.
- 25 Setelah selesai video call, maka menunggu untuk persetujuan supervisor.

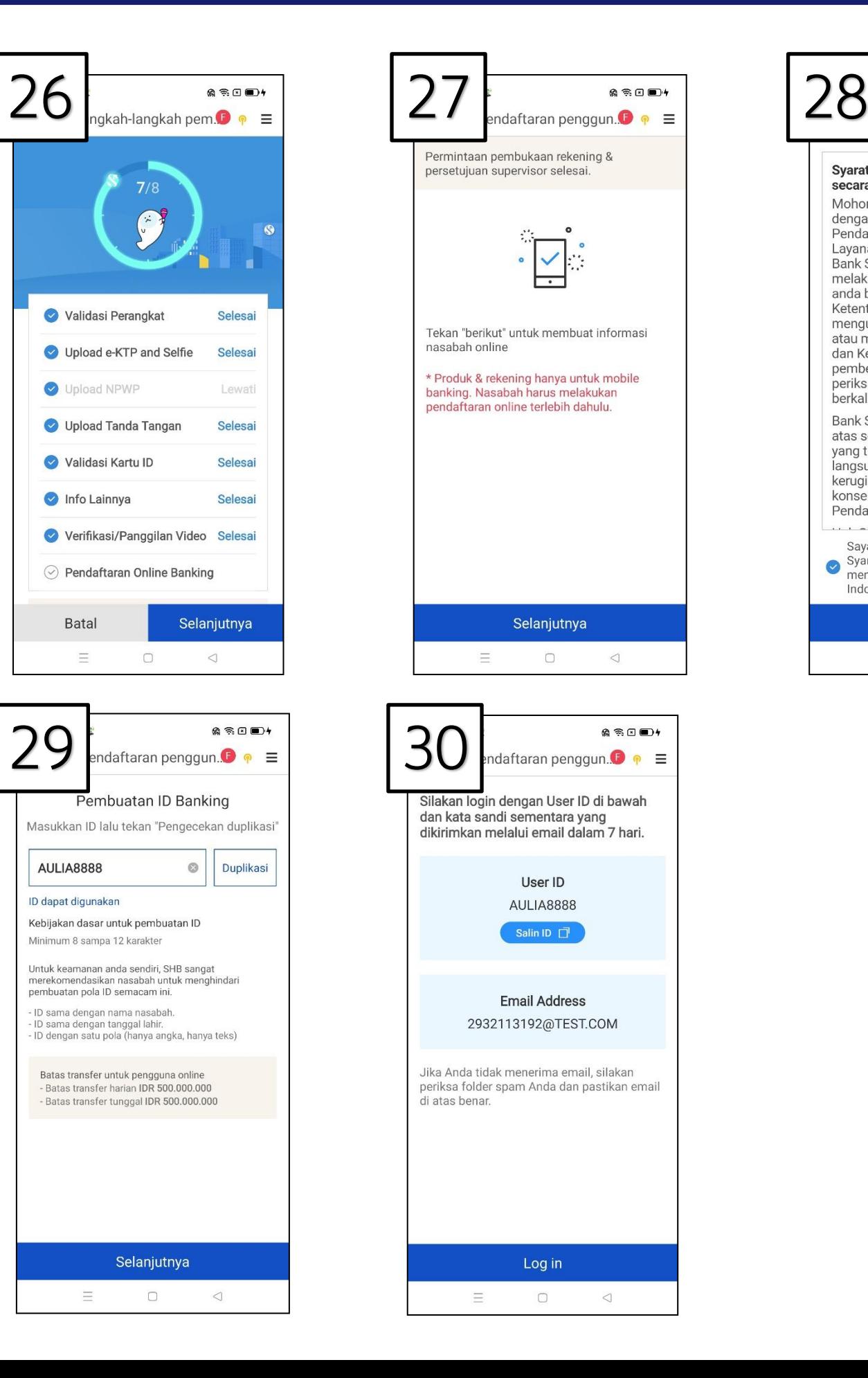

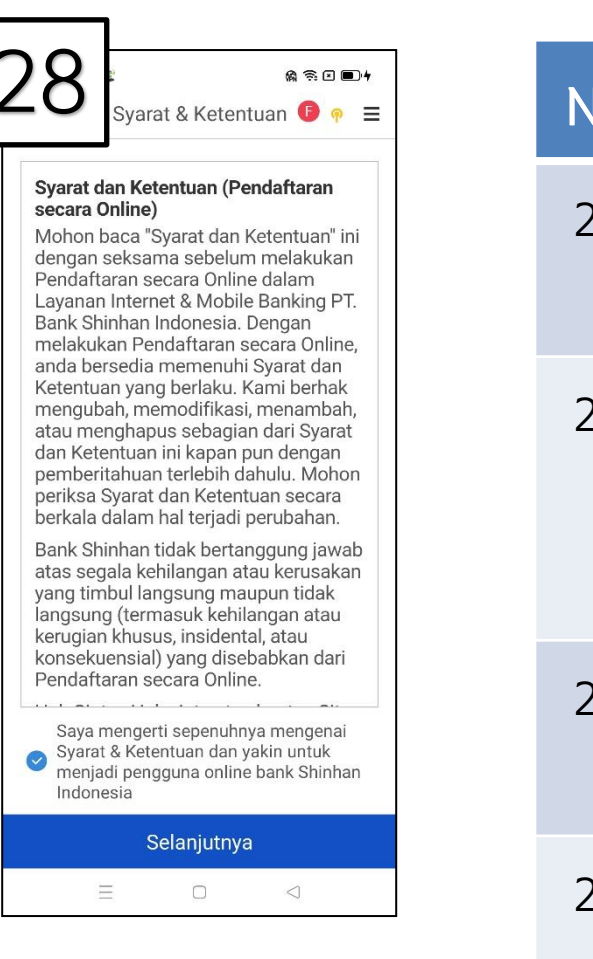

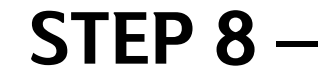

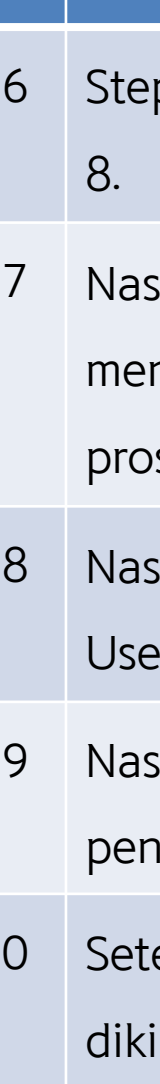

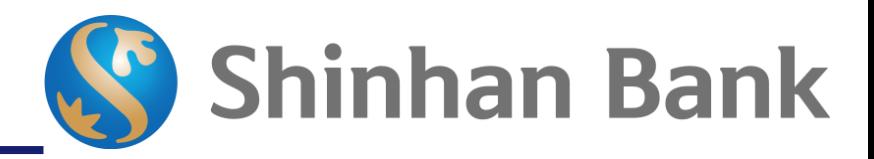

### o la secondo de la población de Detail

p 7 selesai. Klik "Selanjutnya" untuk melanjutkan ke step

sabah yang telah disetujui/rekening terbentuk akan ndapatkan SMS notifikasi dan dapat melanjutkan ke ses pendaftaran online banking.

sabah menyetujui syarat dan ketentuan untuk pembuatan er ID.

sabah meginput user ID dan klik tombol 'Duplikasi' untuk

igecekkan apakah user ID tersedia dan dapat digunakan.

30 Setelah pembuatan user ID, password sementara akan irimkan ke email yang terdaftar.